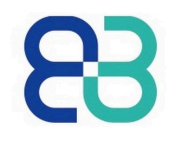

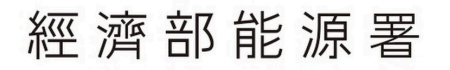

**Energy Administration** Ministry of Economic Affairs

# **漁電共生環社檢核 [區位查](mailto:chiuwy@itri.org.tw)詢系統操作說明**

#### 工研院綠能所 邱文彥 副研究員

chiuwy@itri.org.tw 03-5914371

### **新區位查詢系統於112年1月正式上線**

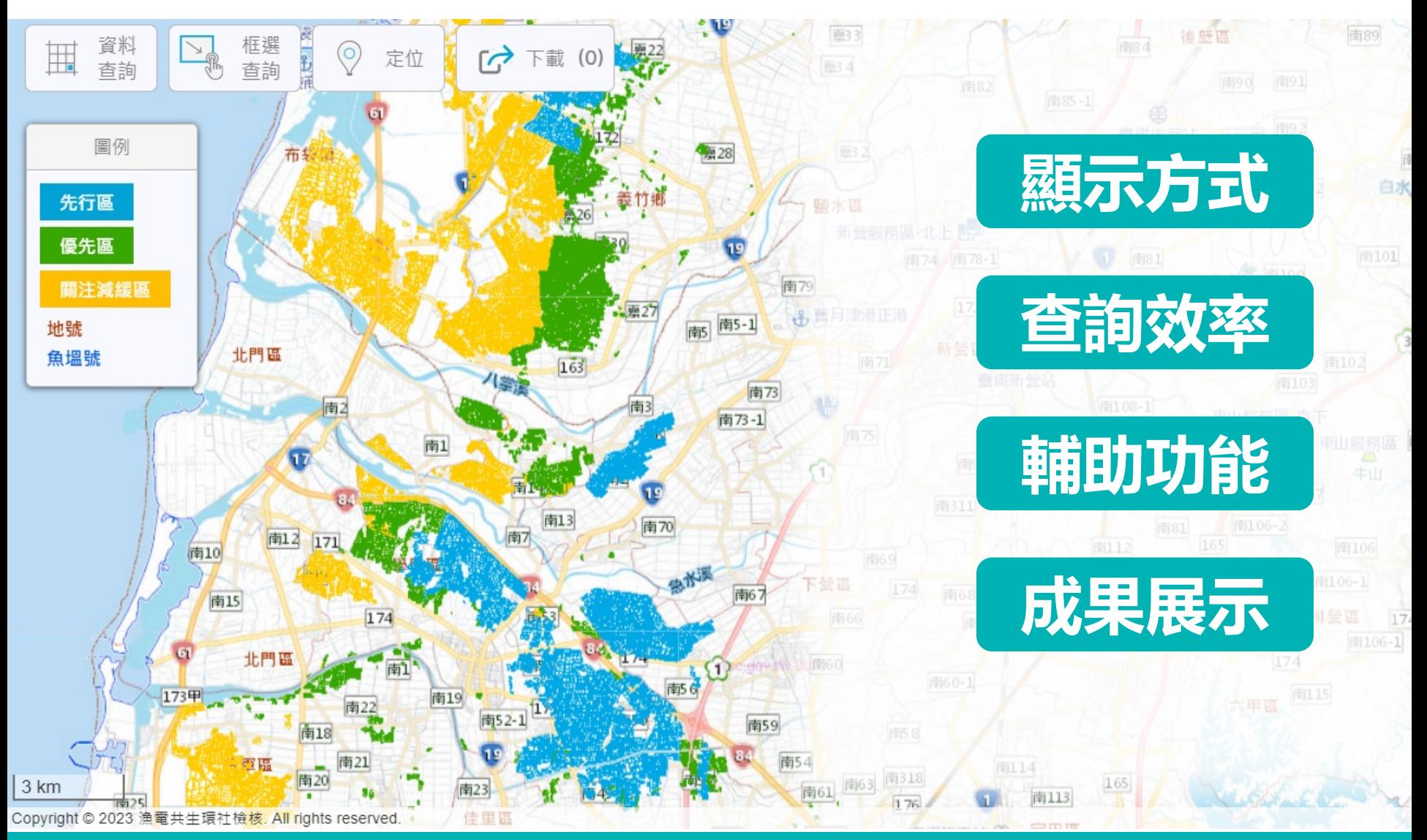

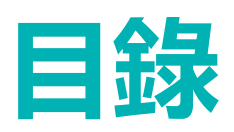

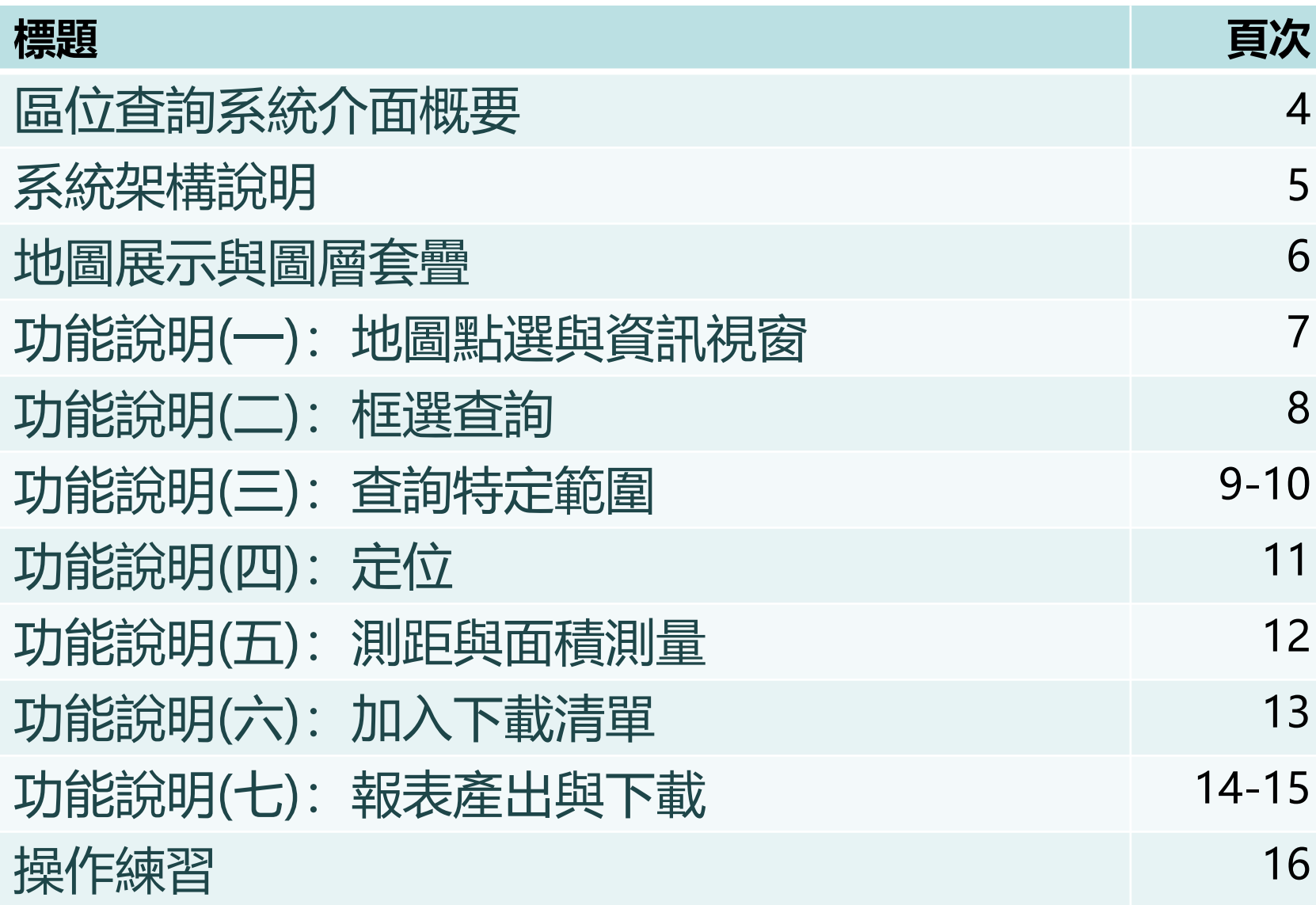

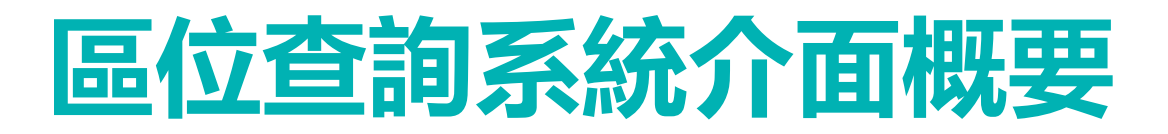

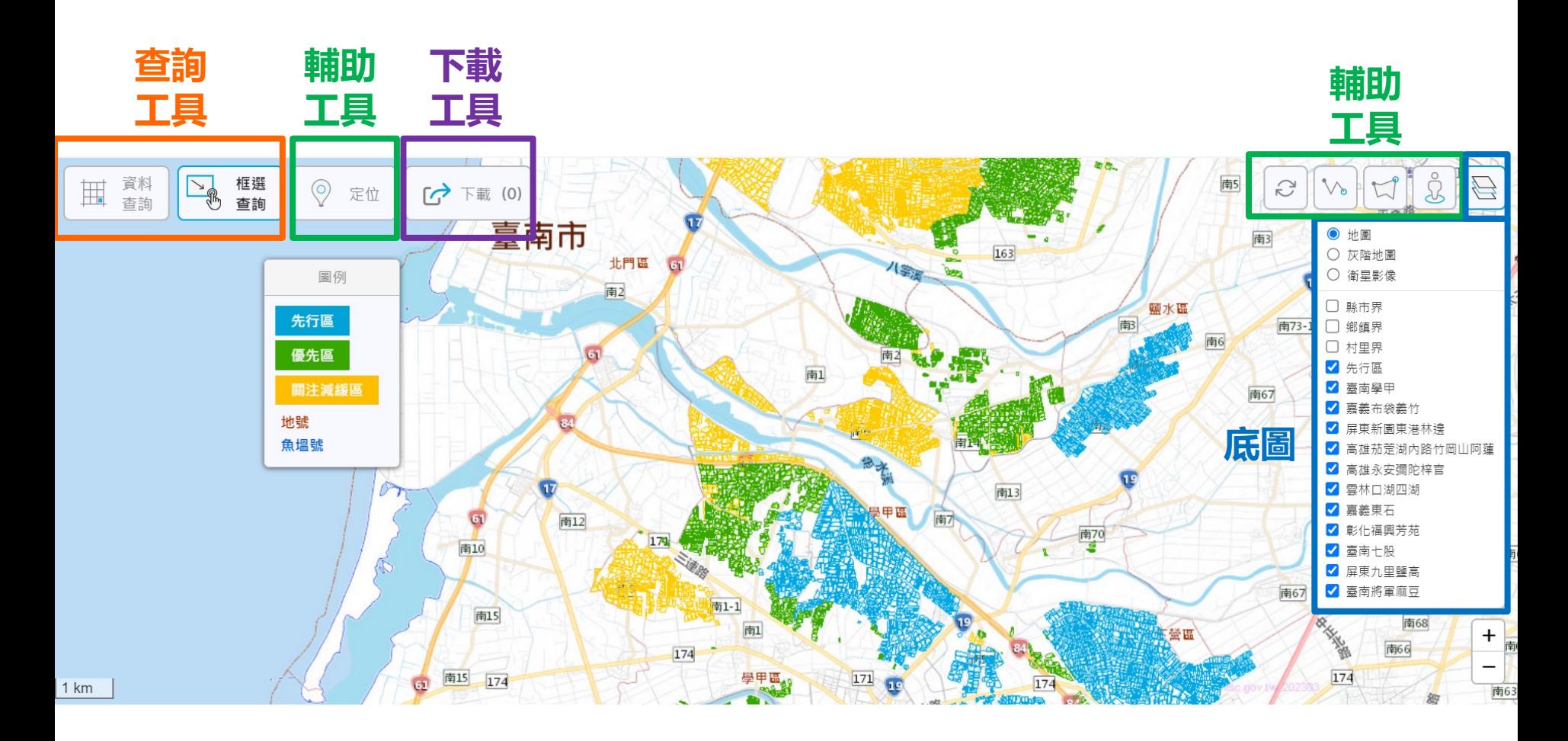

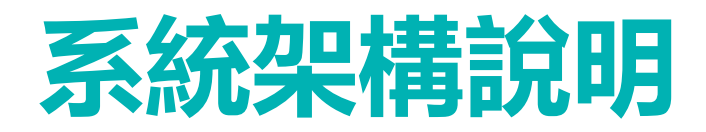

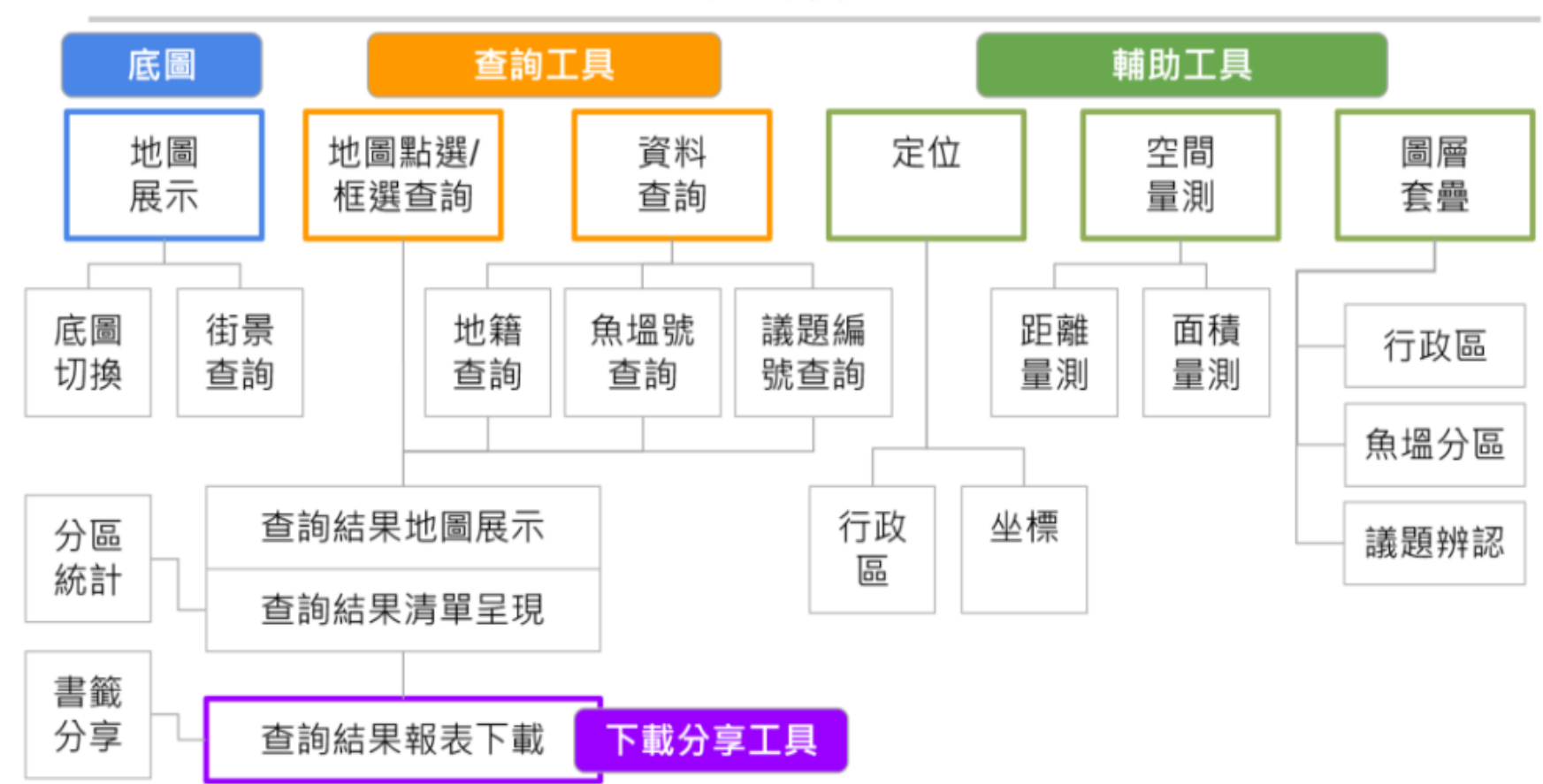

#### 區位查詢系統

### **地圖展示與圖層套疊**

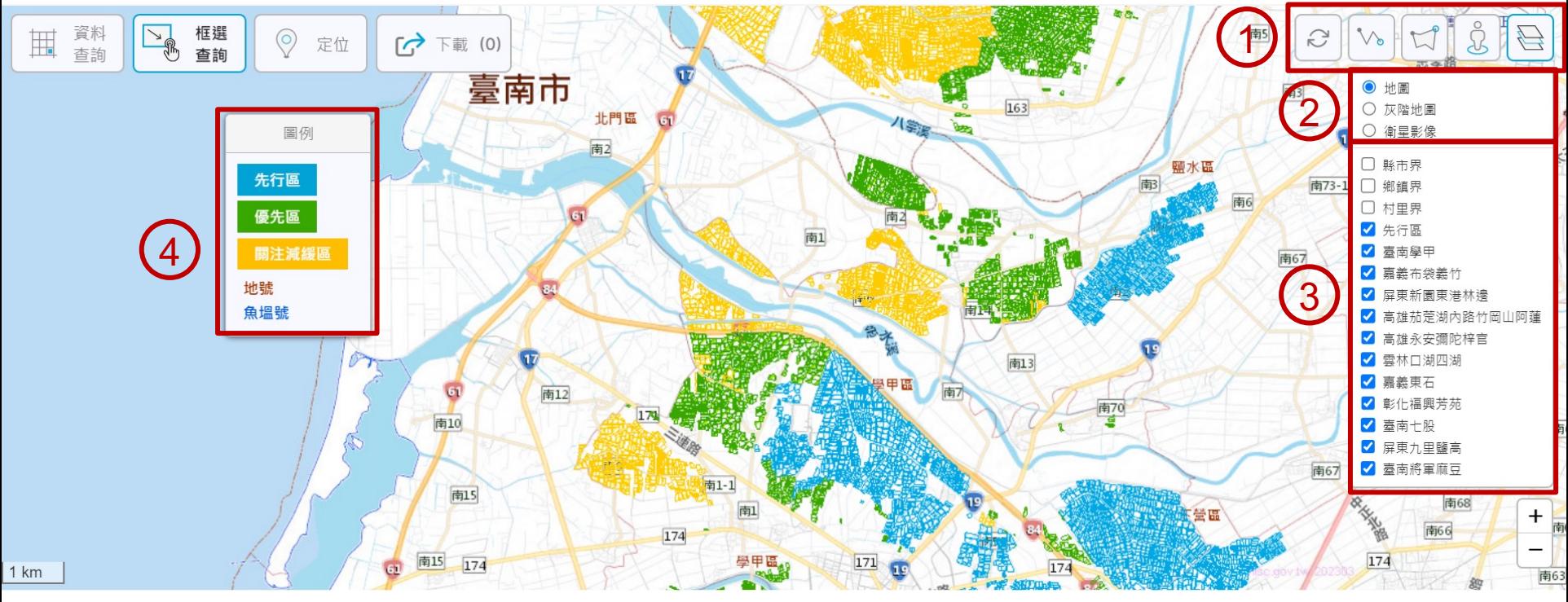

#### 1.提供**清除動作**、**測距**、**面積測量**、**Google 街景**、**圖層套疊**選單。 2. 图提供三種底圖供使用者切換, 預設為 通用電子地圖。 3.用者需求開啟特定圖層(共12個專案圖層), 另有行政區界圖層供套疊。 4.提供可移動的圖例。

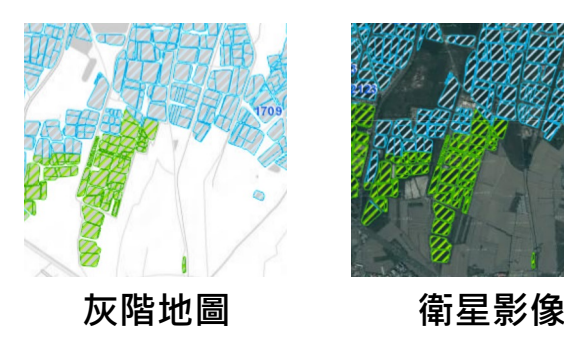

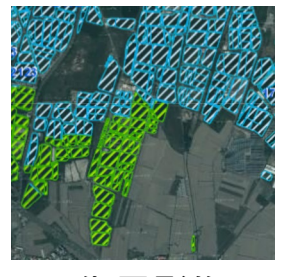

## **功能說明(一):地圖點選與資訊視窗**

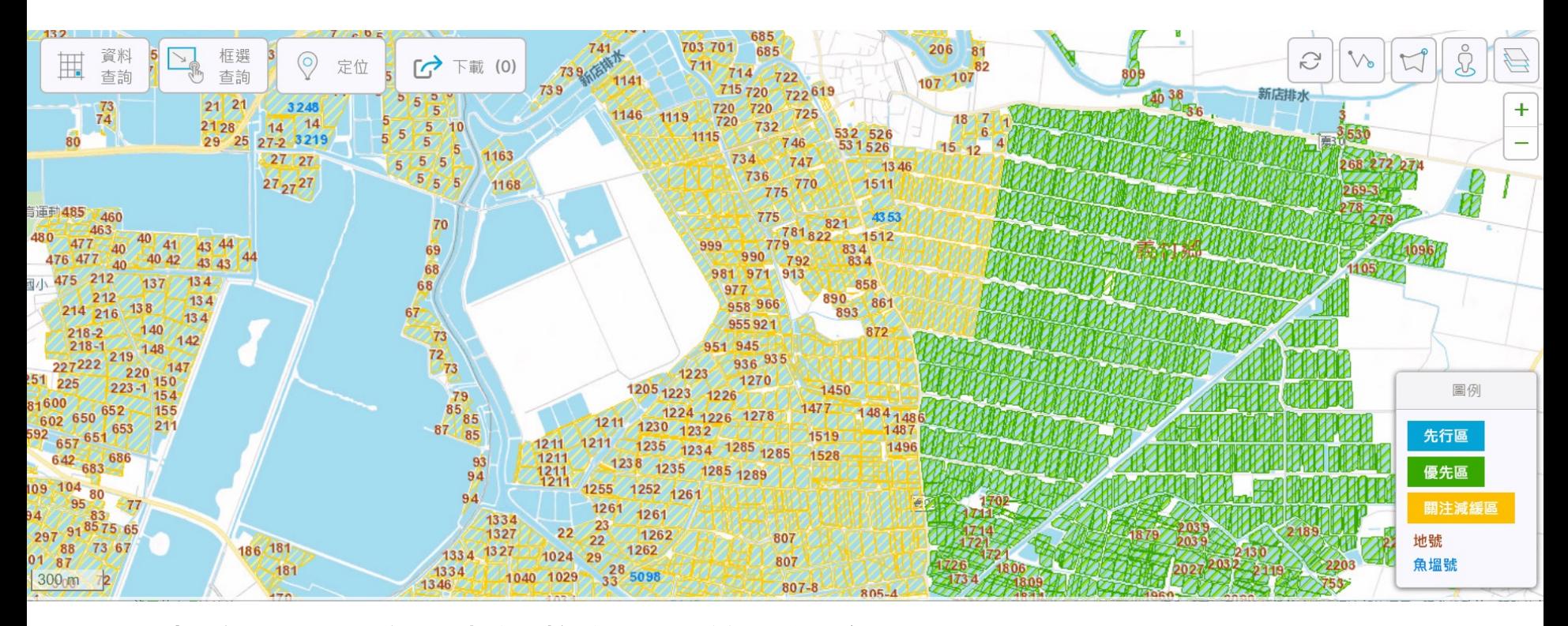

1.可直接點選圖塊,資訊將以彈出的小視窗呈現。 2.議題内容與因應對策内容因篇幅較長,故設計以另外的新視窗呈現。 3.若涉及多個議題, 則以橫向選單呈現, 議題說明與對策方向亦分項展示。 4.提供可連結至環社網站的「審查案件資訊」,方便下載報告書。 5.可點選「清單」,將此筆新增至下載清單(後續說明)。

## **功能說明(二):框選查詢**

1.提供框選查詢功能,使用者可拉矩形範圍,進行框選。 2.框選目標會以**亮藍色**顯示為「已框選」狀態。 3.被框選的圖塊會產生面積統計,並形成框選列表。

4.可從「查詢清單」中選擇想要單點定位 ? 與下載 + 特定資料。

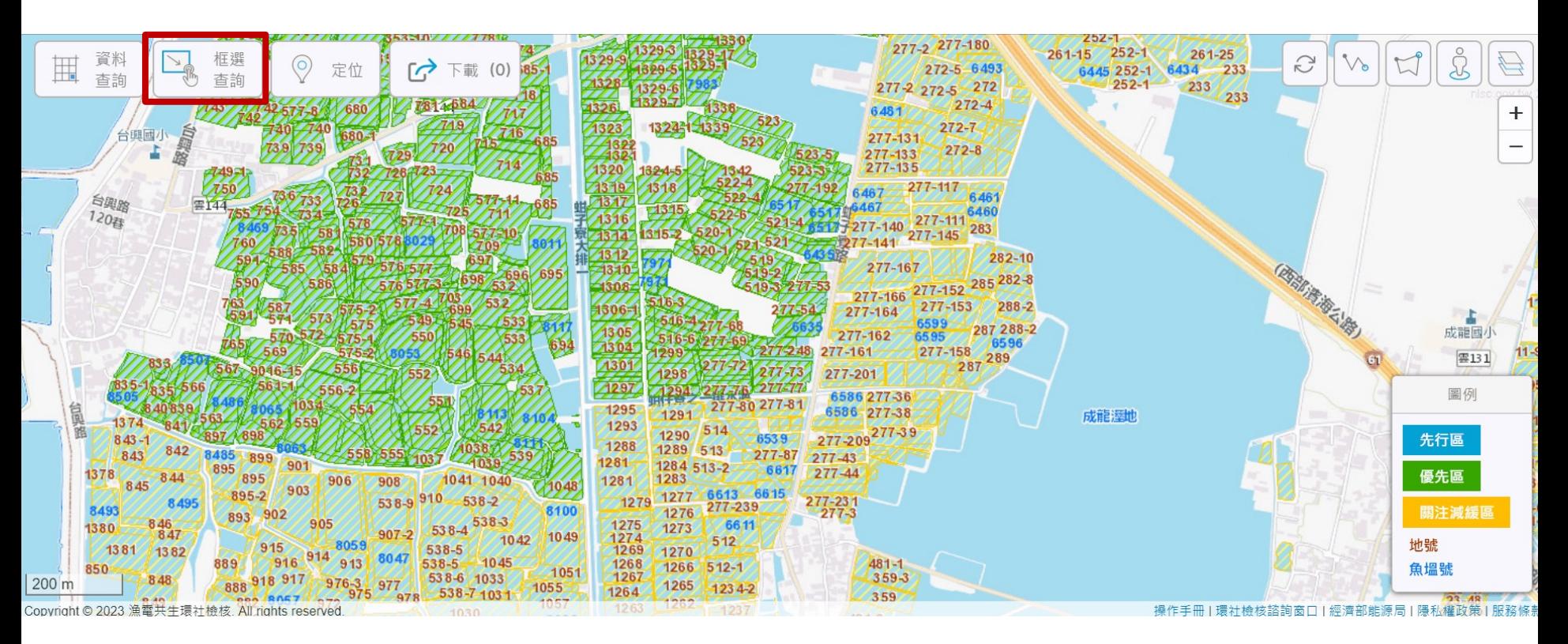

## **功能說明(三):查詢特定範圍-1**

1.提供「地號」、「魚塭號」與「議題編號」查詢。 2.提供**每次最多5筆地號或魚塭號資料查詢**,可搭配報表產出與下載 功能增加下載資料筆數。 3.查詢產出的清單亦可定位至指定圖塊。

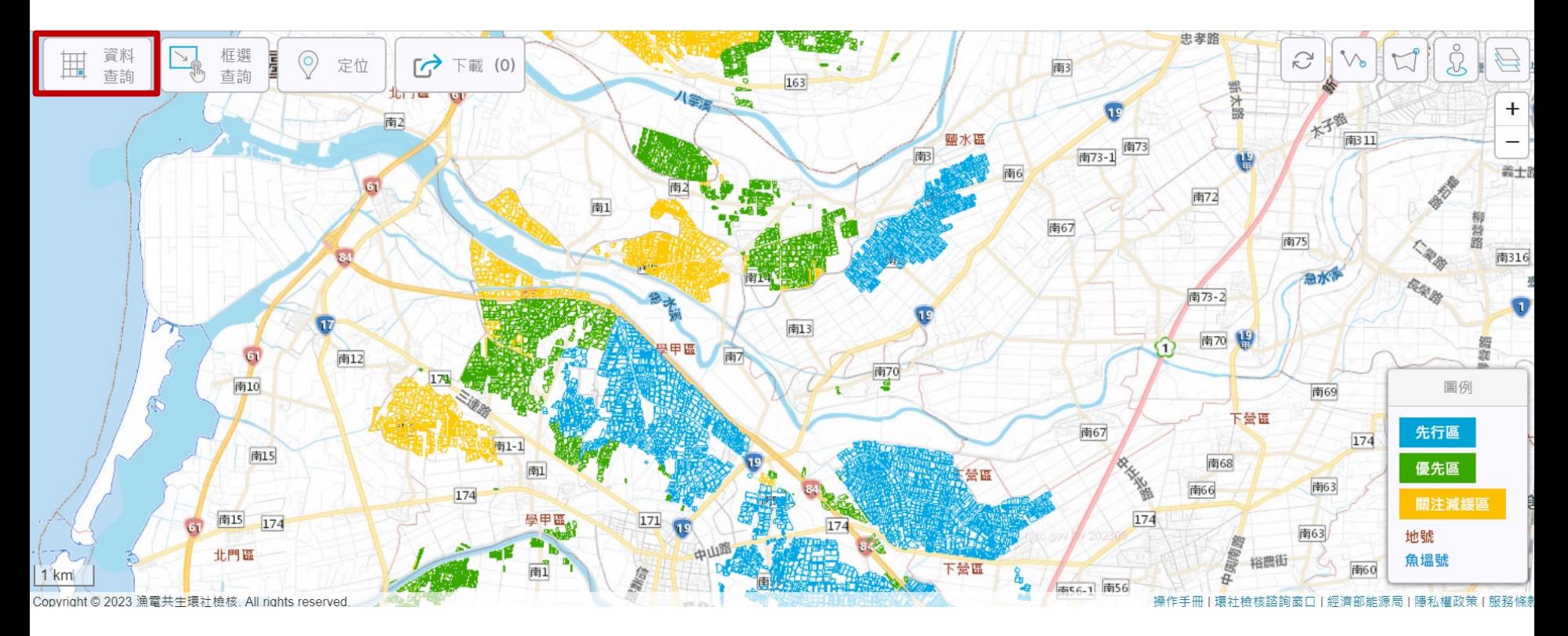

## **功能說明(三):查詢特定範圍-2**

#### 1.議題查詢可針對符合特定議題的魚塭進行框選,並提供相關 說明與「審查案件資訊」連結。

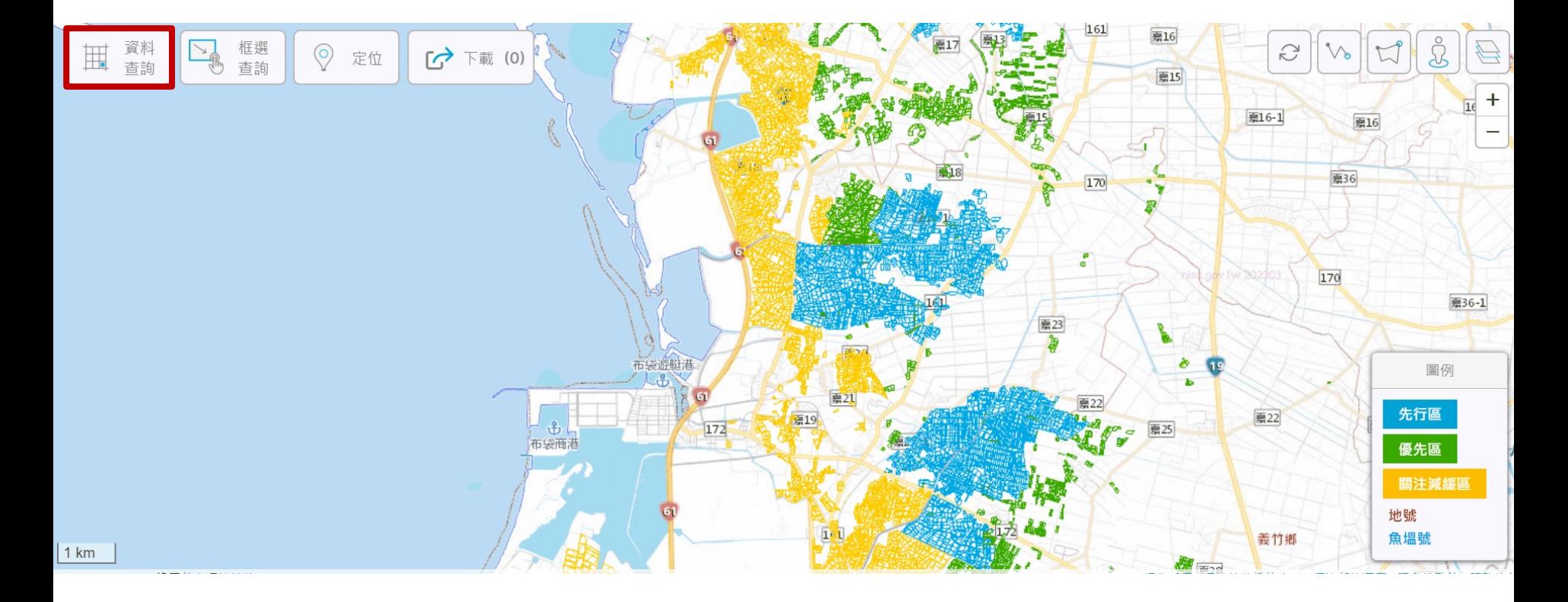

## 功能說明(四): 定位

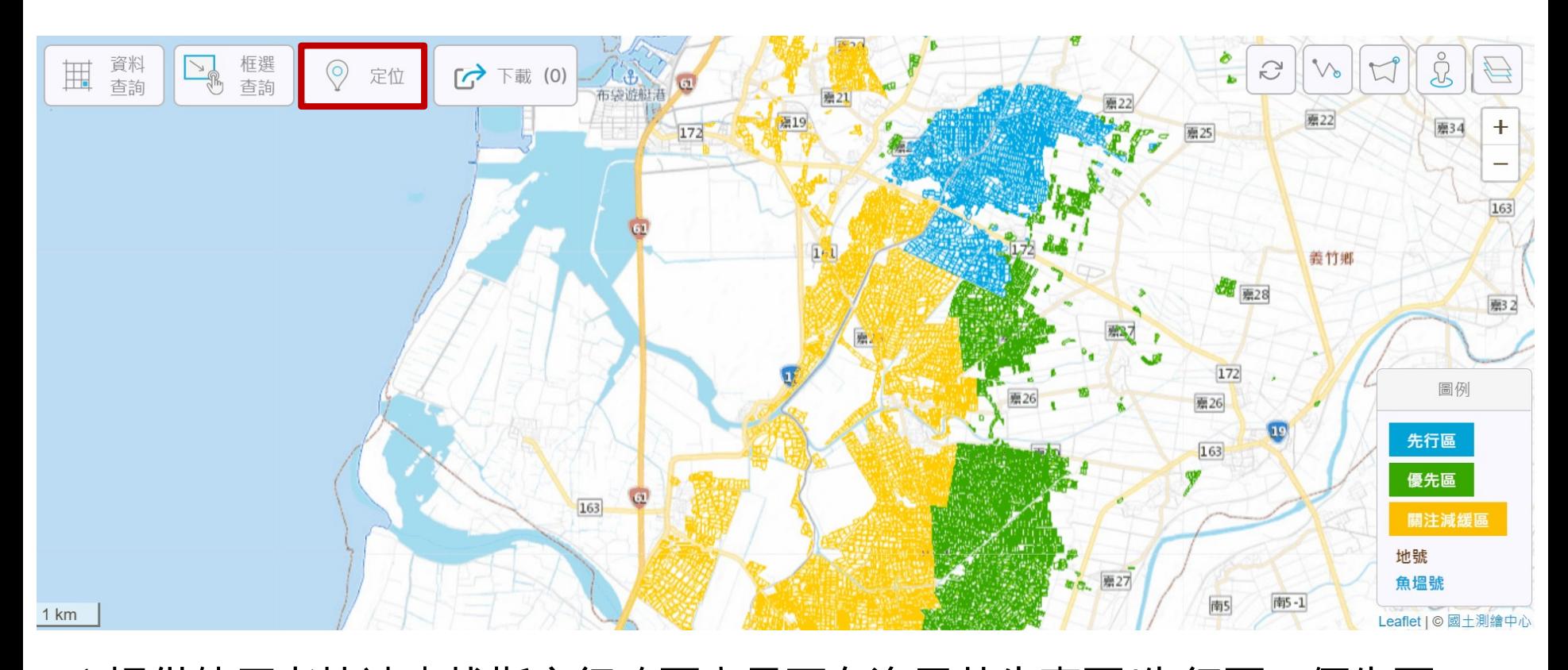

1.提供使用者快速查找指定行政區內是否有漁電共生專區(先行區、優先區 與關注減緩區)。 2.提供經緯度座標查詢。 **查詢功能僅供「定位」,使用者查找指定位置後,還須點選圖塊後才會顯 示魚塭資訊。**

## **功能說明(五):測距與面積測量**

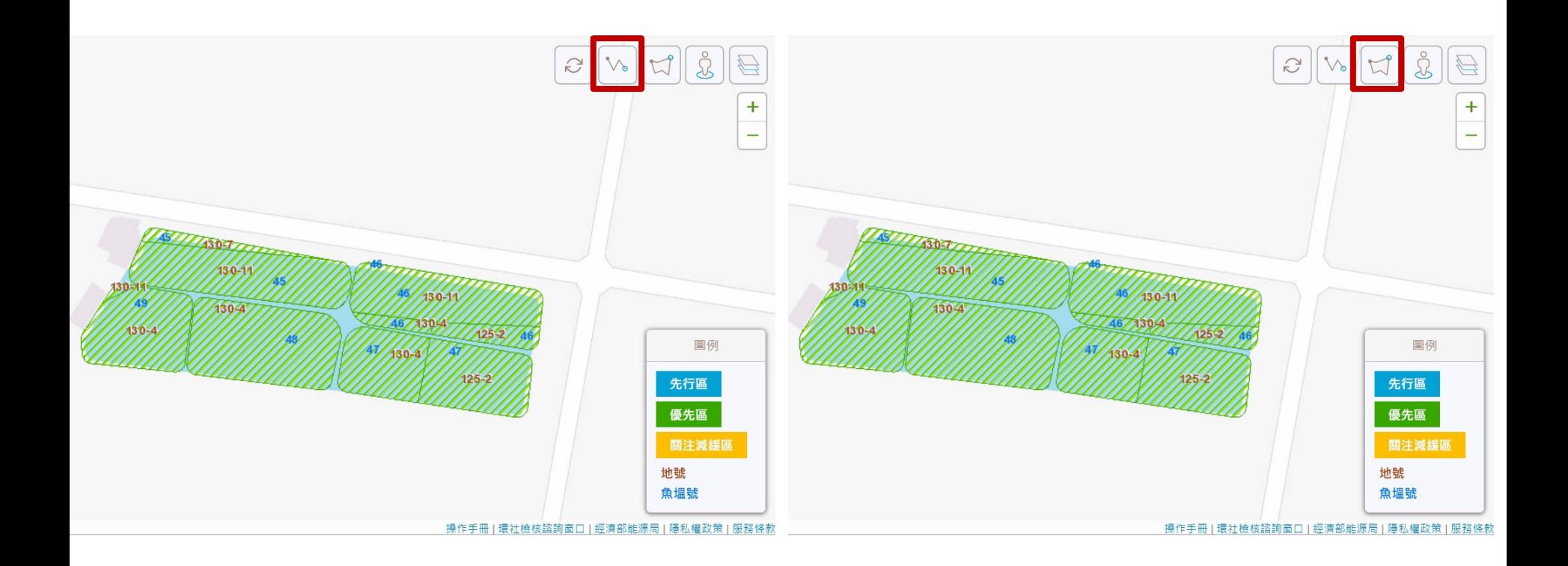

#### 1.提供使用者測量距離的服務**(僅供參考)**。 2.提供使用者測量面積的服務**(僅供參考)**。

# **功能說明(六):加入下載清單**

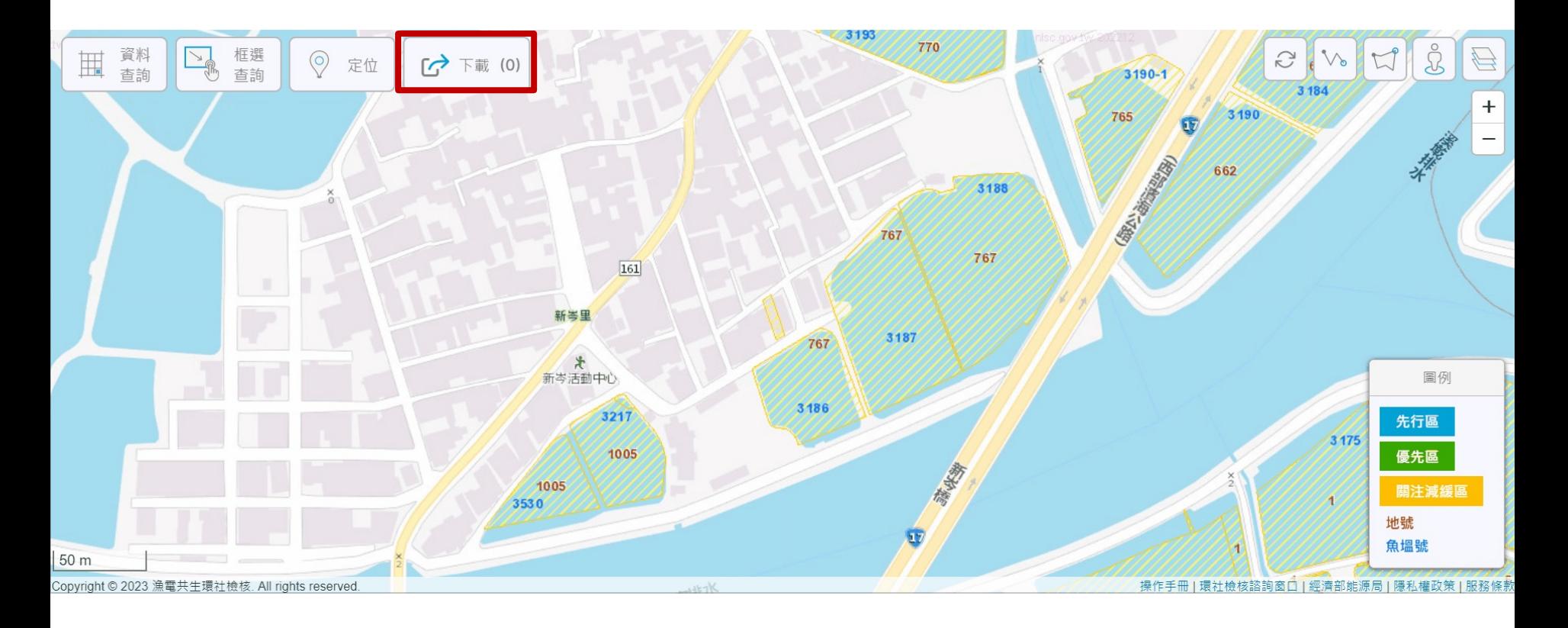

1.點選查詢與框選查詢皆提供加入「下載清單」的功能。 2.左上角工具按鈕會呈現「下載」,(3)内呈現加入下載清單的數量。 3.不同於框選查詢的**亮藍色**,選入下載清單的資料會以**紅色**區分。 4. 可「定位」 © 確認是否為欲下載的地號或魚塭號資料。

## **功能說明(七):報表產出與下載-1**

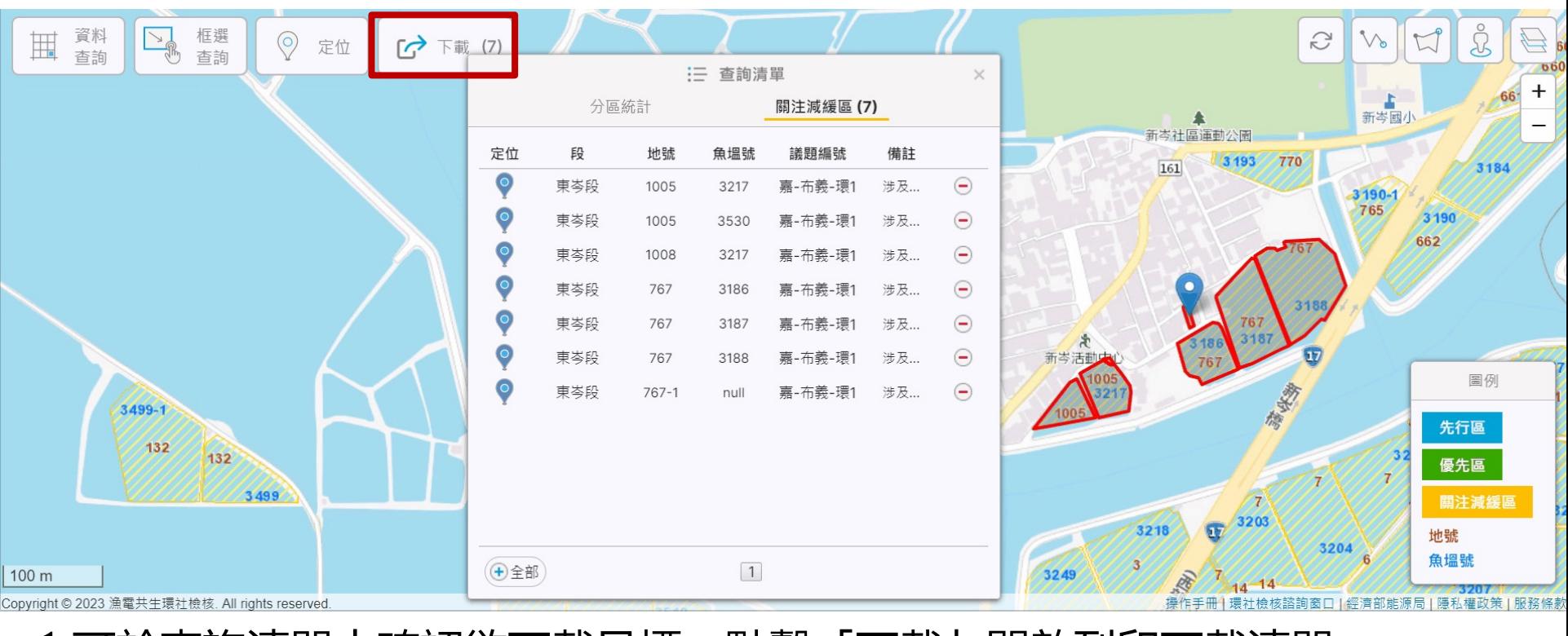

1.可於查詢清單中確認欲下載目標,點擊「下載」開啟列印下載清單。 2. | ■ 匯出多功能pdf報表; | ■ csv | 匯出csv格式檔案可方便編輯。 3.若誤選或多選的資料,清單内有「移除」 - 功能。 4.可讓所選的資料於畫面內居中顯示。 ◎ 全景檢視

# 功能說明(七): 報表產出與下載-2

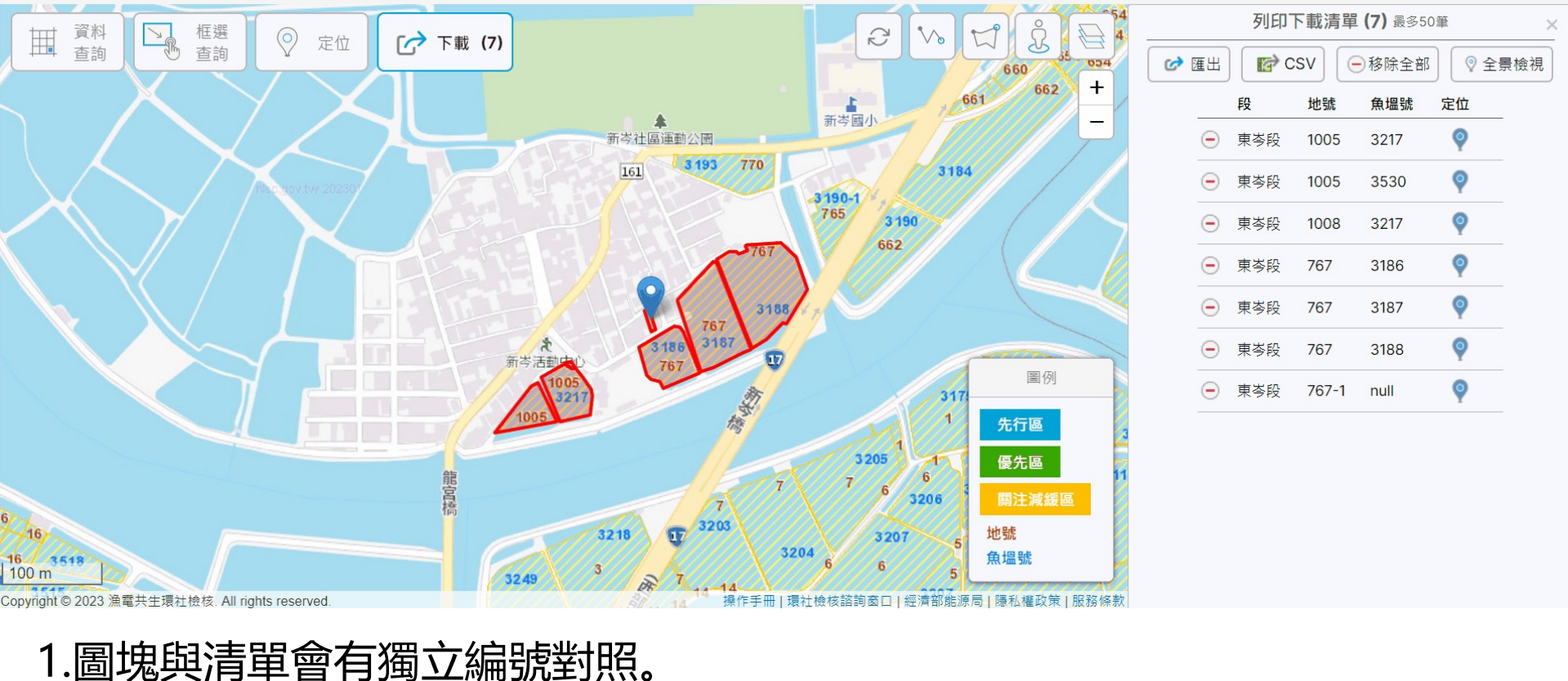

- 2.每筆資料的都會完整顯示內容。
- 3.議題說明與因應對策獨立呈現。
- 4.提供另存PDF **同別印 功能, 及本匯出頁面的連結**

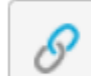

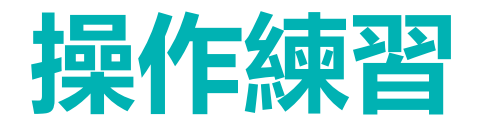

- 請找出具有兩個以上議題的「完整魚塭 」,確認議題在報表中的呈現方式後產 製報表。
- 挑選跨縣市的兩區魚塭, 並產製報表

### **Tip:可以存成多個報表,或同個報表內 調整地圖呈現方式**

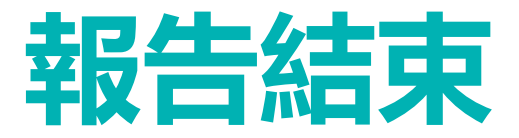

若有使用上的問題或建議,歡迎洽詢 **邱文彥 副研究員**

chiuwy@itri.org.tw 03-5914371

©ITRI. 工業技術研究院著作